# $Q&A$  for  $\ldots$  November 2, 2016 FDOT Traffic Plans – Ch13 Printing Tools

## **Q: Where can I find the recording, power point and questions & answers for this webinar?**

A: All the current 2016 Florida Department of Transportation (FDOT) Production Support Office - CADD webinars are now posted onto a new enterprise wide FDOT Training YouTube website: [https://www.youtube.com/channel/UCqbY8kqZuXp1pyYV6lIQw\\_A](https://www.youtube.com/channel/UCqbY8kqZuXp1pyYV6lIQw_A)

Many of the prior recordings of training webinars will also be accessible from this YouTube website.

*\*\*\* Please take the time to Subscribe and watch the introductory video. (free of charge)\*\*\**

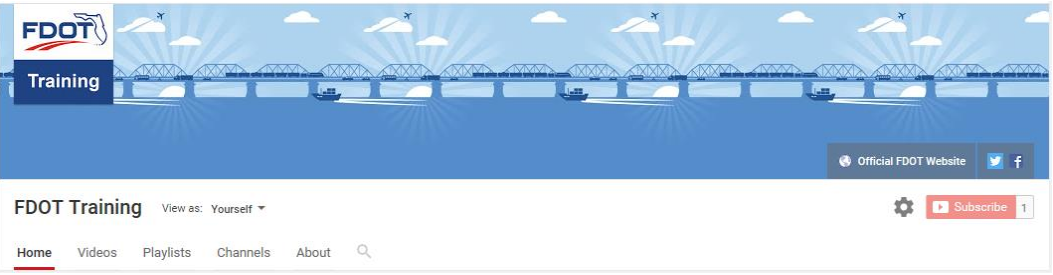

A: All Production Support Office - CADD webinar recordings along with any Presentation and Q&A documents, can still be accessed from the Production Support Office - CADD *Posted Webinar* website as well: [www.fdot.gov/cadd/downloads/GoToMeetingTraining/PostedWebinars.shtm](http://www.fdot.gov/cadd/downloads/GoToMeetingTraining/PostedWebinars.shtm)

## **Q: Where can I find the FDOT CADD Training Manuals?**

A: The Production Support Office - CADD Training Manuals, along with their associated training data sets, can be downloaded from the Production Support Office - CADD website:

#### http:// www.fdot.gov/cadd /main/FDOTCaddTraining.shtm

A: Production Support Office - CADD is striving to record all CADD Training Manuals thru training webinars and have them accessible from the FDOT Training YouTube website as well.

## **Q: How can I get on the list for email alerts for future Production Support Office - CADD Webinars or Notifications?**

A: The **FDOT Contact Management** is available for participants to sign up for email alerts as the webinars are scheduled and notifications are released. Just check the "CADD" options under each applicable section. For a "How to use FDOT Contact Management" help webinar select here "[FDOT](http://www.www.fdot.gov/cadd/downloads/Clips/Videos/FDOTMailerContactDatabase.wmv)  [Contact Mailer](http://www.www.fdot.gov/cadd/downloads/Clips/Videos/FDOTMailerContactDatabase.wmv)".

Production Support Office | CADD's current *Scheduled Webinars* can be accessed for registration at: [http://www.fdot.gov/cadd /downloads/webinars/Scheduled.shtm](http://www.fdot.gov/cadd%20/downloads/webinars/Scheduled.shtm)

#### **Q: Where can I connect to the on-line FDOT CADD Support Forum?**

A: [http://communities.bentley.com/communities/user\\_communities/fdot\\_cadd\\_support/](http://communities.bentley.com/communities/user_communities/fdot_cadd_support/)

## **Q: How can I connect with a CADD Support representative?**

A: Production Support Office - CADD welcomes all your offers of presentations and suggestions of topics to assist your needs. Feel free to contact this office with any comments, suggestions and questions via our support email: [cadd.support@dot.state.fl.us](mailto:cadd.support@dot.state.fl.us)

The FDOT [CADD Manual](http://www.fdot.gov/cadd/downloads/publications/Manual/default.shtm) and [Customer Support Guide](http://www.fdot.gov/cadd/downloads/publications/CADDSupportGuide/CADDSupport.shtm) documents may also be of assistance.

## **Q: Explain how users can set the pen table by default by going into Workspace > Configuration > Printing. This will ensure the pen table is always attached.**

A: You can set a default pen table in the variables. The pen table should be defined in the Print Style as well so it can automatically override the default based on the style selected.

#### **Q: How would you print roadway key sheet, using county PDF map?**

A: You would print a key sheet with a PDF map like any other sheet using the standard PDF driver and using grayscale.

## **Q: When creating a print set through Sheet Navigator, any files with multiple sheets merely replicates the first sheet found for the remaining sheets. Any solutions for this?**

A: Make sure to apply the print style in Sheet Navigator before creating the PSET.

## **Q: Could we get you to toggle on the Transparency Display Setting in subsequent FDOT PDF print styles to have that setting automatically applied?**

A: Yes, if approved by our Technical Advisory Committees. Thanks for the suggestion.

#### **Q: Why would I want to create separate folders for each file?**

A: This is a personal preference and not necessary. They can be used to help organize the files. I would create folders based on discipline or other logical groupings that would commonly be printed together.

#### **Q: So, could we pull all the files we wanted and put them in the order we wanted, instead of putting them in separate folders?**

A: Yes that would be fine. In either case the sheets will be printed in order from top to bottom.

#### **Q: What happens when you have sheets 99.999?**

A: These sheets do not have the sheet number defined or is unknown to Sheet Navigator. These sheets need to be rectified in Sheet Navigator and then re-create the PSET with the updated index.

## **Q: Typically, we are having problems with sub component sheets for CTL and UTV as well as GR sheets when added under roadway... In addition GR/GT sheets do not play nice when adding them to S&P or Signal Plans?**

A: A Support Specialist will work with you to identify the problems.

#### **Q: How to fix the key sheet on the PSET when it plots the map as a black box?**

A: There is a new PDF key map clipping tool in FDOTSS4 MR2 that will resolve this problem in the future because the key sheet could then be printed like every other sheet.

For existing files:

This occurs when the key map is a DGN file made up of filled shapes. When printed with a black and white driver the filed shapes are all printed in black because that is the only color available. You can turn off "Fill" for the shapes in the map or use a color print driver (Color\_Keysheet.pltcfg) and the FDOT\_Keysheet.tbl pen table provided in the \FDOTSS4\RESOURCES\plot directory. When using the color print driver method, the key sheet will need to be printed separately from the rest of the plans in Print Organizer because only one print driver can be used per PSET.

## **Q: How can I set the default printer in the configuration file? The edit option in my settings is ghosted out.**

A: They can automatically be set when a print style is applied or there are several MicroStation configuration variables that allow you to define default values for printing. Select **Workspace > Configuration** from the MicroStation menu to view the configuration variables and then select Printing, as shown below, to filter the list of variables to only those relating to printing.

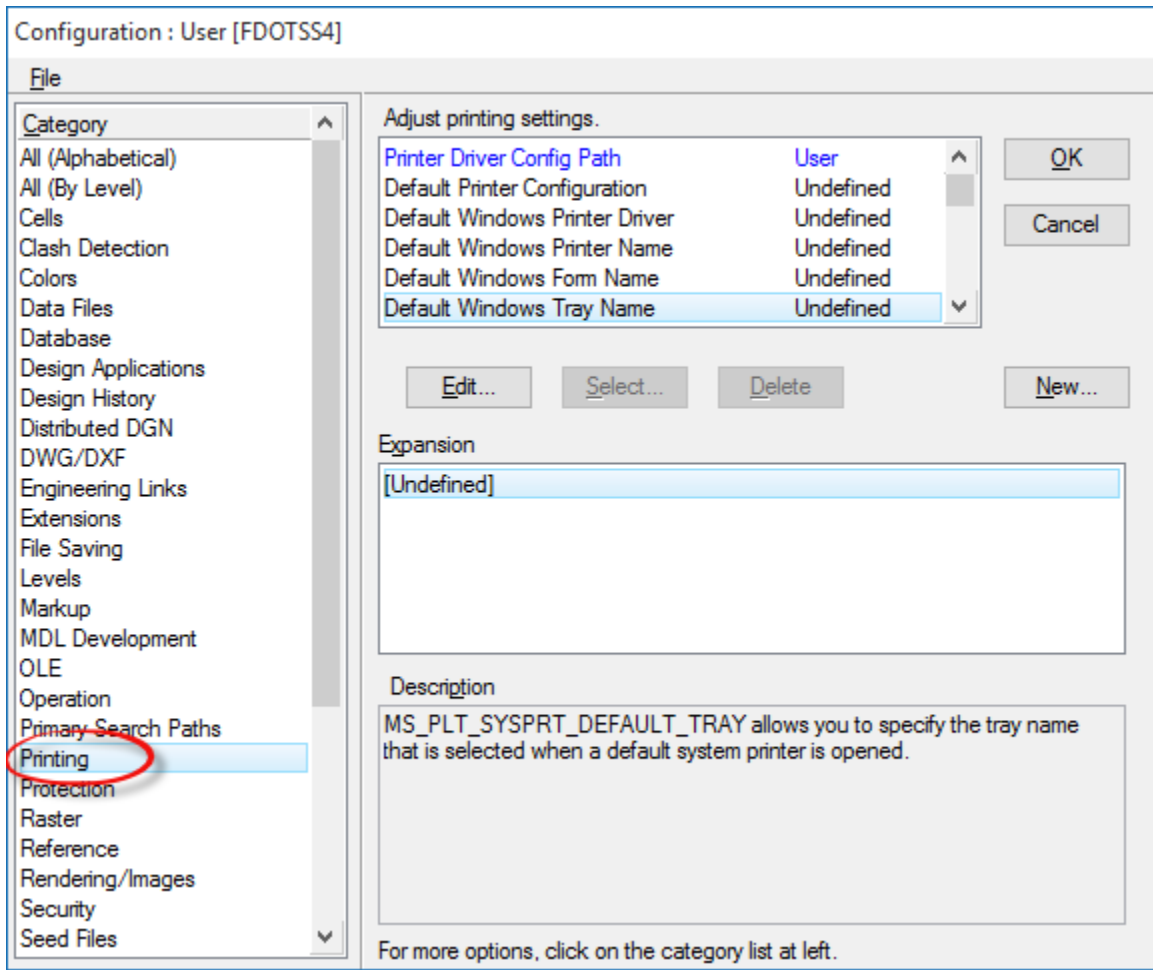